## 会話型表示でメールを送信する

#### メールを送信する

#### $\boxed{1}$

ホーム画面で (メール)

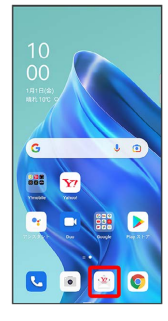

#### $\overline{2}$

メールアカウントをタップ

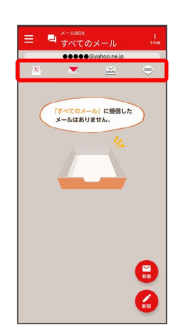

## $\overline{\mathbf{3}}$

新規

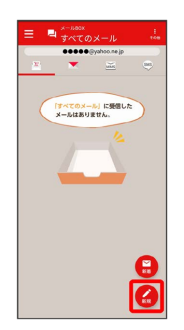

※2 宛先選択画面が表示されます。

# $\overline{4}$ 送信する宛先を選択( √ 表示) → 決定  $\begin{tabular}{|c|c|c|} \hline \texttt{RIM} & $\sigma n-\tau$ \\ \hline \end{tabular}$  $-$ □ 原田さん<br>●●●●●● ■ 山本さん<br>●●●●●@gyahoo.ne. ー<br>キャンセル | 決定

※ メール送受信画面が表示されます。

・ 宛先入力 をタップすると、宛先を直接入力できます。また、入 力した宛先を電話帳に登録することもできます。

・宛先は複数選択することができます。

#### $5<sub>5</sub>$

本文入力欄をタップ 件名/本文を入力

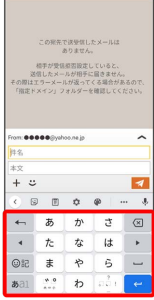

・件名を削除するときは、 十 をタップし、 (件名を削除) をタップ します。

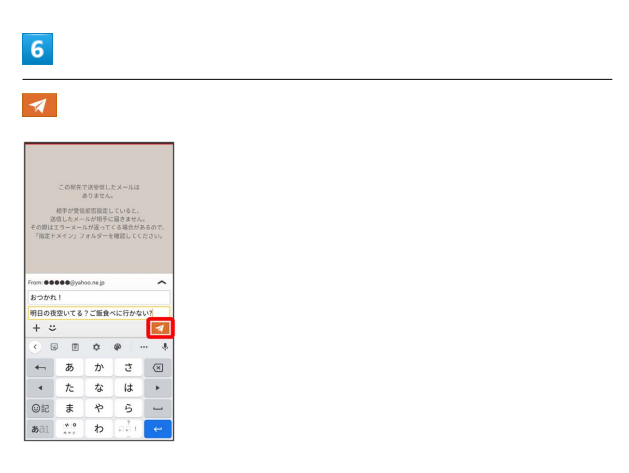

- ※ メールが送信されます。
- ・確認画面が表示されたときは、画面の指示に従って操作してくだ さい。

#### メールを返信する

#### $\overline{1}$

メール送受信画面で、本文入力欄をタップ● 本文を入力●

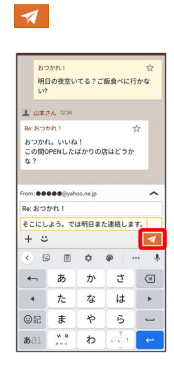

※※<br>メールが送信されます。

・確認画面が表示されたときは、画面の指示に従って操作してくだ さい。

#### ■ ファイルを添付する

SMSはファイルを添付することができません。

#### $\boxed{1}$

メール作成中に + ● ファイルを添付

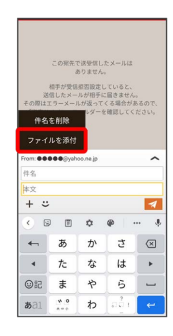

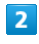

画面の指示に従ってファイルを添付

※ ファイルが添付されます。

#### | 顔文字/イラストを入力する

SMSは顔文字/イラストを入力できません。

#### $\boxed{1}$

メール作成中に

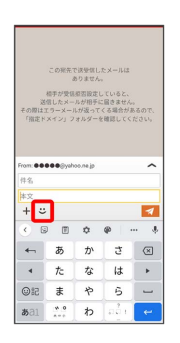

### $\overline{2}$

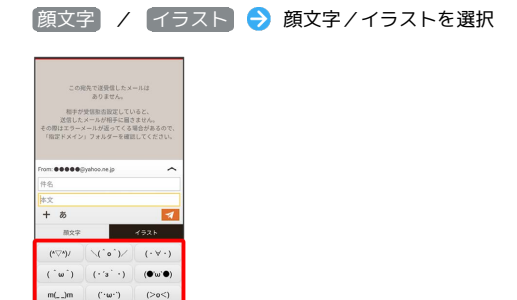

※2 顔文字/イラストが入力されます。

 $\left( 2\right)$  $\left( \alpha \right)$  ,  $\alpha$ 

.<br>Grand

・件名入力欄にイラストは入力できません。

・あ をタップすると、文字入力のキーボードに戻ります。